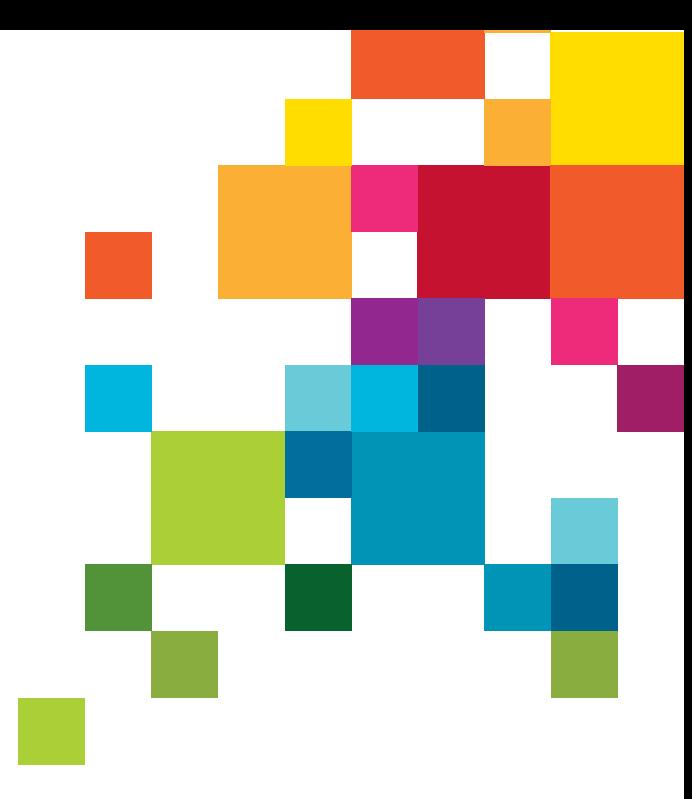

# **تق دم بال طل ب إىل ال روض ة أطف ال ال عائل ي ة وح ض انة ال**

هذا الدليل من أجل كل من يرغب يف التقديم عىل مكان بالروضة أو حضانة األطفال العائلية عبر الخدمة الإلكترونية التابعة لبلدية نورشوبنج.

ويصف الدليل الخطوات التي ستتبعها من أجل تقديم الطلب دون تسجيل دخولك عىل الخدمة الإلكترونية.

تحتاج من أجل تقديم الطلب رقماً شخصياً سويدياً وبريداً إلكترونياً.

تصل إلى الخدمة الإلكترونية عل الانترنت عل الموقع ال تي: http://utb24fsk.norrkoping.se

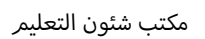

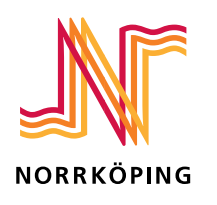

# قدم طلباً للحصول على مكان بالروضة

#### الخطوة 1

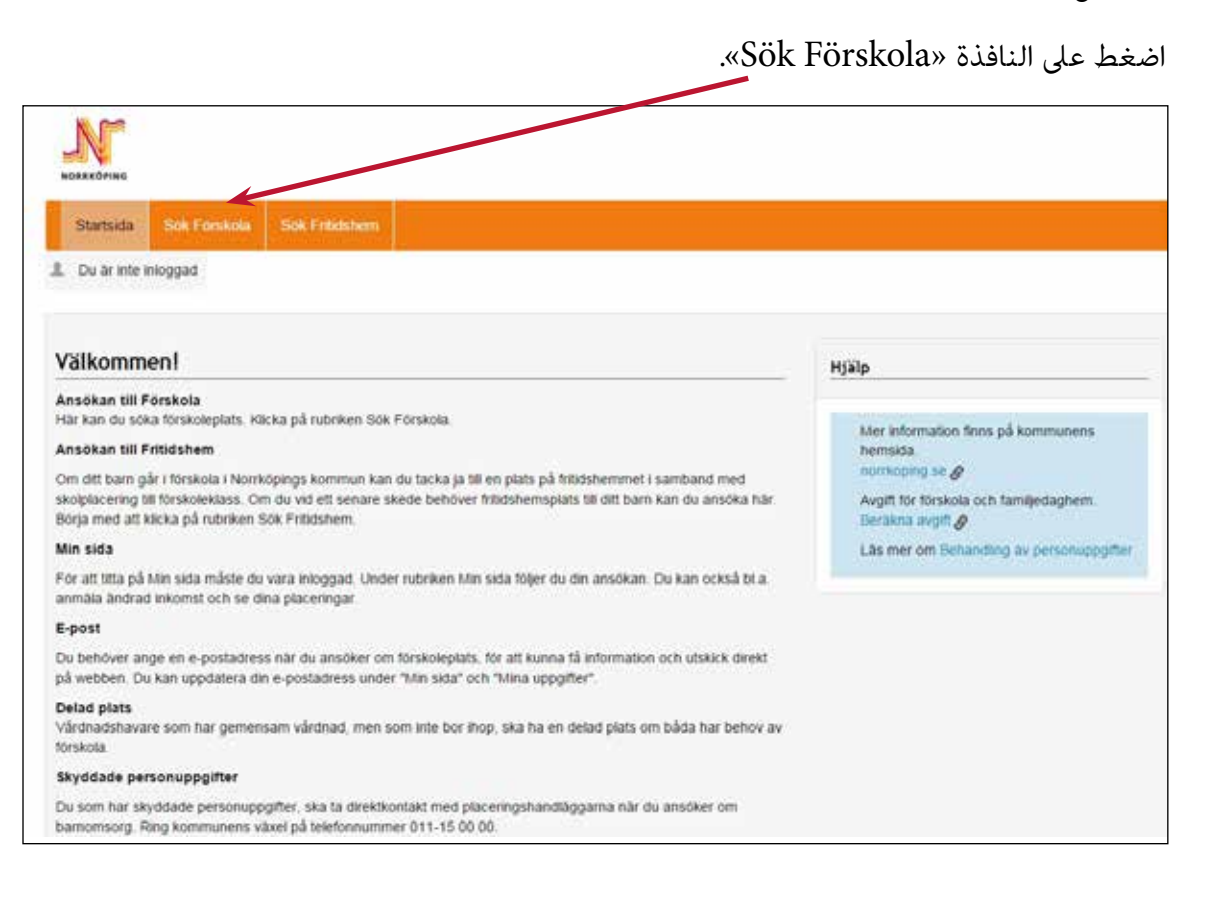

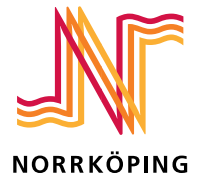

#### **ال خ طوة 2 – اب ح ث ع ن روض ة**

ابحث عن روضة.

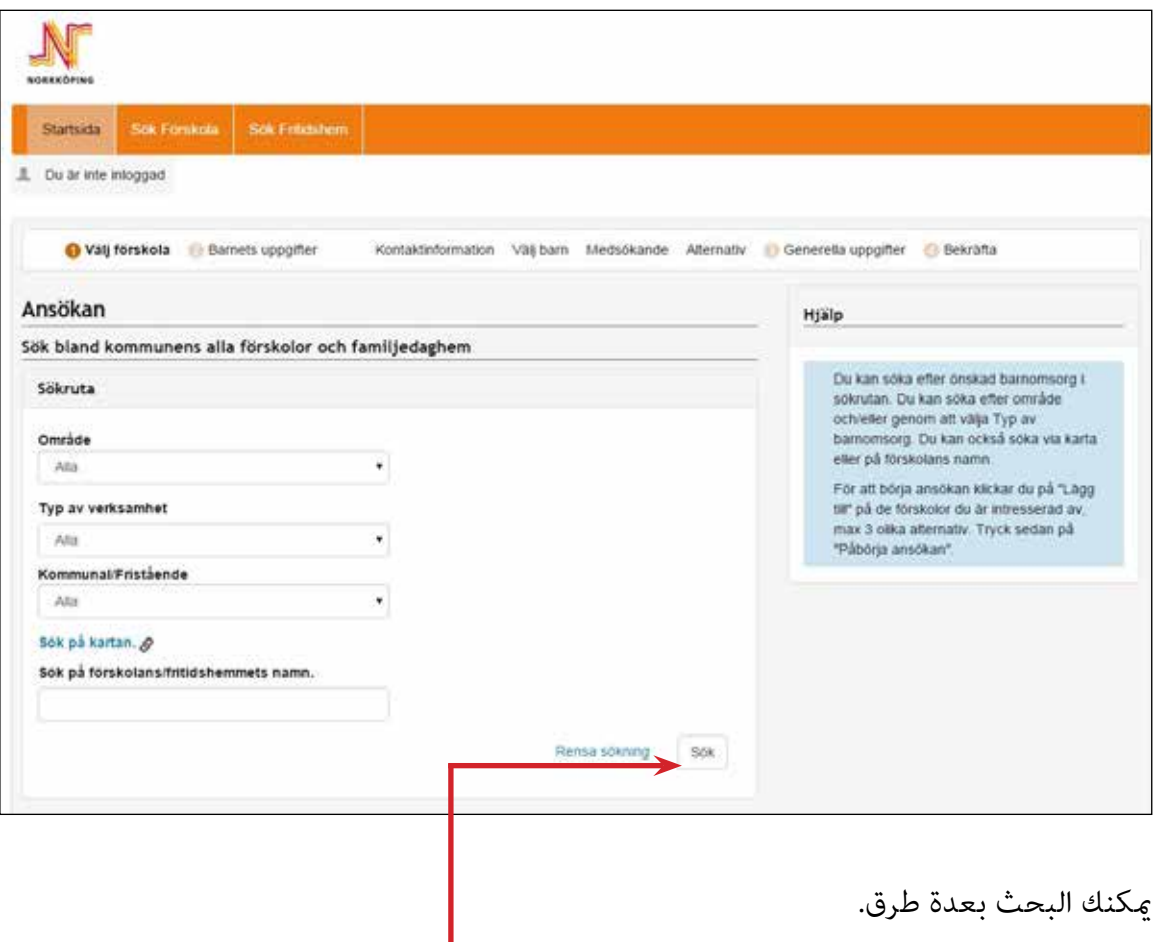

- ميكنك البحث حسب املنطقة التي تقيم فيها.
	- ميكنك البحث حسب النشاط املختلفة، مثالً الروضة أو حضانة األطفال العائلية.
	- ميكنك اختيار البحث عن الرياض التابعة للبلدية فقط أو الرياض الخاصة فقط.
		- ميكنك البحث عىل الخريطة.
	- ميكنك البحث حسب اسم الروضة التي ترغب في التسجيل بها.

وعندما تنتهي من تسجيل خياراتك تضغط على (Sök).

وإن لم تختر أي شيء فستظهر جميع الرياض الموجودة.

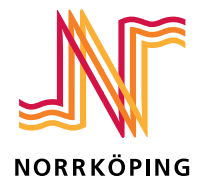

#### **ال خ طوة <sup>3</sup> – اخ � ت ال روض ة**

عنوان الروضة.

www.norrkoping.se

االتصال بهذا الشخص.

تظهر اختياراتك يف أسفل الصفحة ذاتها.

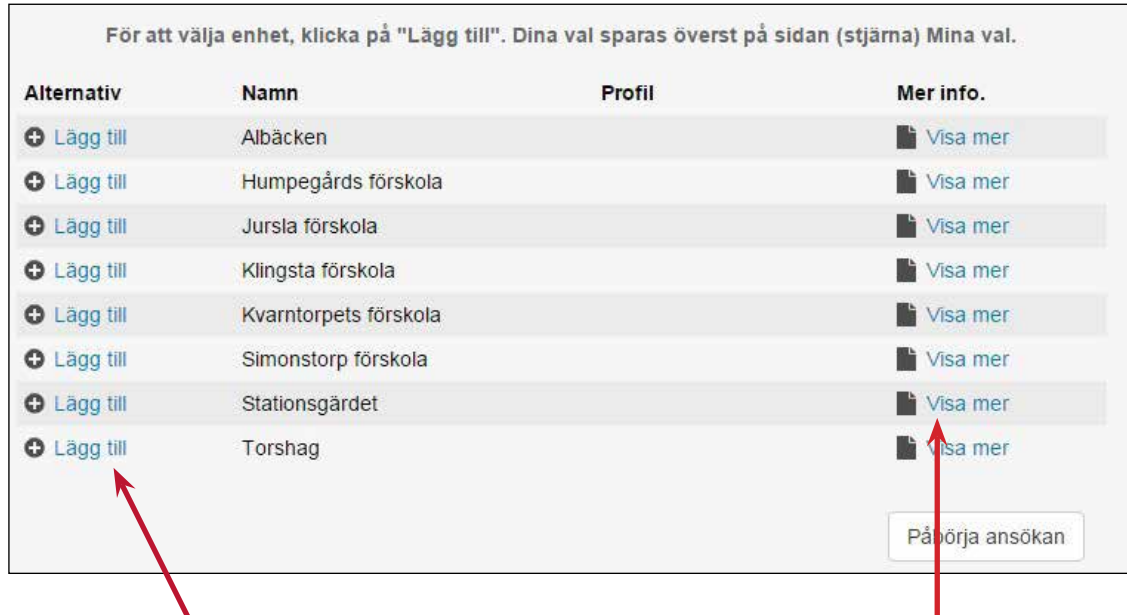

اضغط على (Lägg till) من أجل اختيار روضة. ومِكنك اختيار عدة رياض. ومِكنك الوقوف بطابور الانتظار لثلاث رياض كحد أعلى.

![](_page_3_Picture_72.jpeg)

![](_page_3_Picture_5.jpeg)

# الخطوة 4 – ابدأ في تقديم الطلب

![](_page_4_Picture_9.jpeg)

وعندما تنتهي من تسجيل خياراتك تضغط على (Påbörja ansökan).

![](_page_4_Picture_3.jpeg)

## ا<mark>لخطوة 5 - الرقم الشخصي</mark>

سجل هنا رقمك الشخيص ورقم طفلك الشخيص. ميكنك هنا كذلك تسجيل الرقم الشخيص الخاص بويل األمر الثاين للطفل.

يجب عليك تقديم أكرث من طلب إن كان لديك أكرث من طفل، طلب لكل طفل.

اضغط على (Nästa) إن فرغت.

![](_page_5_Picture_61.jpeg)

![](_page_5_Picture_5.jpeg)

#### الخطوة 6 – كيفية ال<mark>اتصال ب</mark>ك

سجل هنا رقم هاتفك/هواتفك وعنوان بريدك الإلكتروني.

يجب أن يكون لديك بريد إلكتروني. سترسل جميع المعلومات عن طلبك إلى بريدك الإلكتروني.

اضغط على (Nästa) إن فرغت.

![](_page_6_Picture_61.jpeg)

![](_page_6_Picture_5.jpeg)

## الخطوة 7 - رتب الرياض حسب أولويتها

اختر الروضة عبر الضغط على السهم في القامًة. الخيار 1 هو الروضة التي ترغب اختيارها في المقام الأول. عليك اختيار روضة واحدة عىل األقل. ميكنك الوقوف بطابور االنتظار لثالث رياض كحد أعىل. اضغط على (Nästa) إن فرغت.

![](_page_7_Picture_71.jpeg)

![](_page_7_Picture_3.jpeg)

#### **ال خ طوة 8 – ب ي ان ات ال ب دء ب ال روض ة**

سجل التاريخ الذي ترغب يف أن يبدأ يف طفلك بالروضة. عليك ذكر سبب رغبتك يف الحصول عىل مكان بالروضة. اختر من قامًة الأسهم تحت Typ av placering.

عليك اختيار اللغة التي تتحدثون بها في البيت. (لغة الطفل الأصلية)

![](_page_8_Picture_49.jpeg)

![](_page_8_Picture_4.jpeg)

## الخطوة 9 - بيانات البدء بالروضة – أسئلة أخرى

هل للطفل أي إخوة ملتحقون حالياً بروضة ما أو حضانة أطفال عائلية؟ اختر (Ja) أو (Nej) من قامًـة الأسهم.

هل انتقلت إىل نورشوبنج حديثاً؟ سجل عنوانك الجديد يف نورشوبنج يف الخانة. سجل تاريخ انتقالكم إىل نورشوبنج.

اضغط عىل )Nästa).

![](_page_9_Picture_76.jpeg)

![](_page_9_Picture_5.jpeg)

## **ال خ طوة 10 – أكّ د ال طل ب**

اقرأ وتحقق من صحة ما سجلته. ميكنك التعديل عبر الضغط على القلم.

✔ Ändra uppgifter

وفي حالة صحة جميع البيانات اضغط على (Bekräfta ansökan)، بأسفل الصفحة.

![](_page_10_Picture_44.jpeg)

![](_page_10_Picture_5.jpeg)

#### الخطوة 11 - جرى إرسال الطلب

ستحصل على رد عبر بريدك الإلكتروني.

![](_page_11_Picture_12.jpeg)

إن كان لديك هوية تعريفية إلكترونية فيمكنك تسجيل الدخول ومتابعة الطلب عبر (Min sida).

![](_page_11_Picture_4.jpeg)